### Come importare un corso su Moodle

## Per qualsiasi cosa ricordare sempre di fare prima il log-in

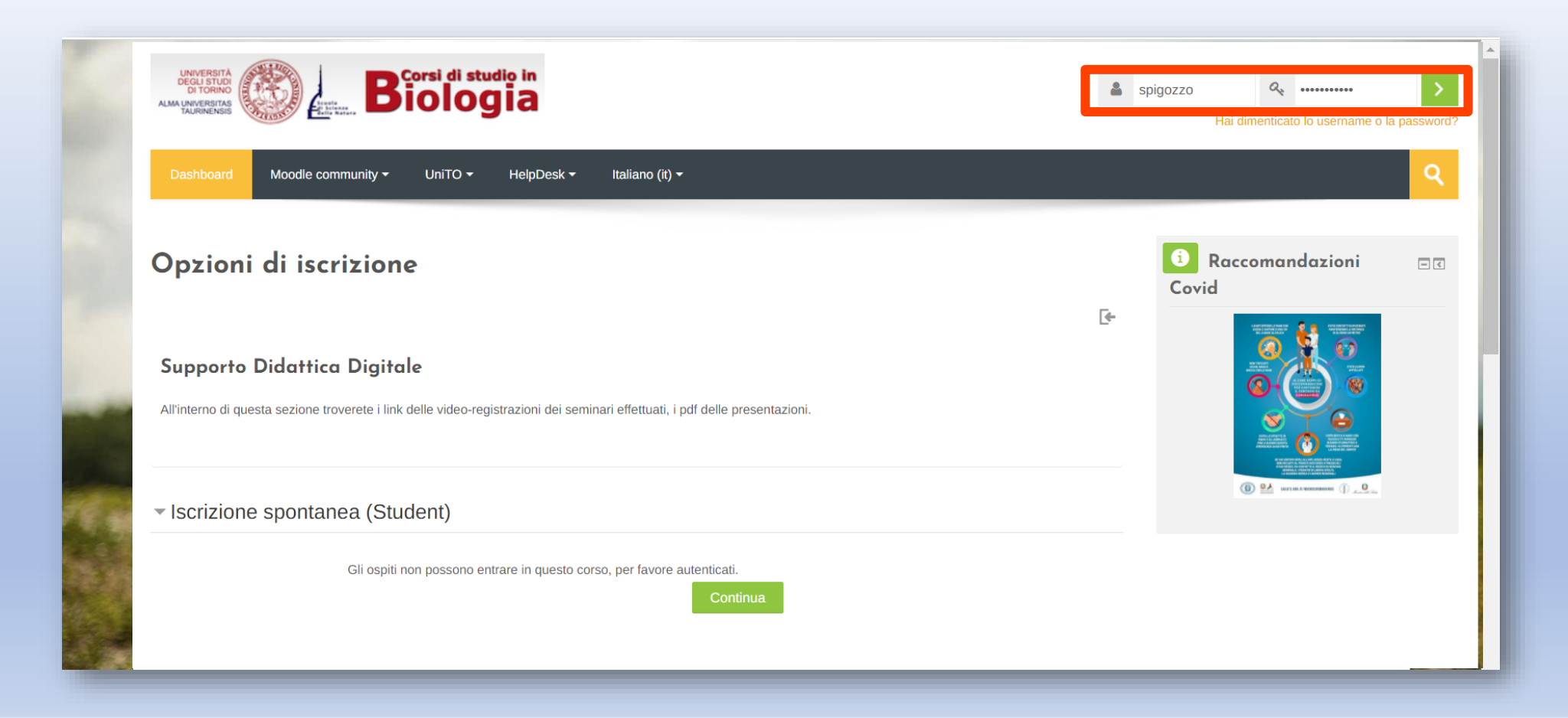

Ci sono due modalità per importare il corso da un anno accademico precedente.

#### Prima modalità:

1) Creare un corso con lo stesso numero di sezioni di quello che si vuole importare (Impostazioni > Formato corso > Numero di sezioni)

2) Nella pagina del corso nuovo: Pannello di Amministrazione > Importa

**1)**

3) Cercare e selezionare il corso dell'a.a. precedente

### 4) Seguire procedimento d'importazione

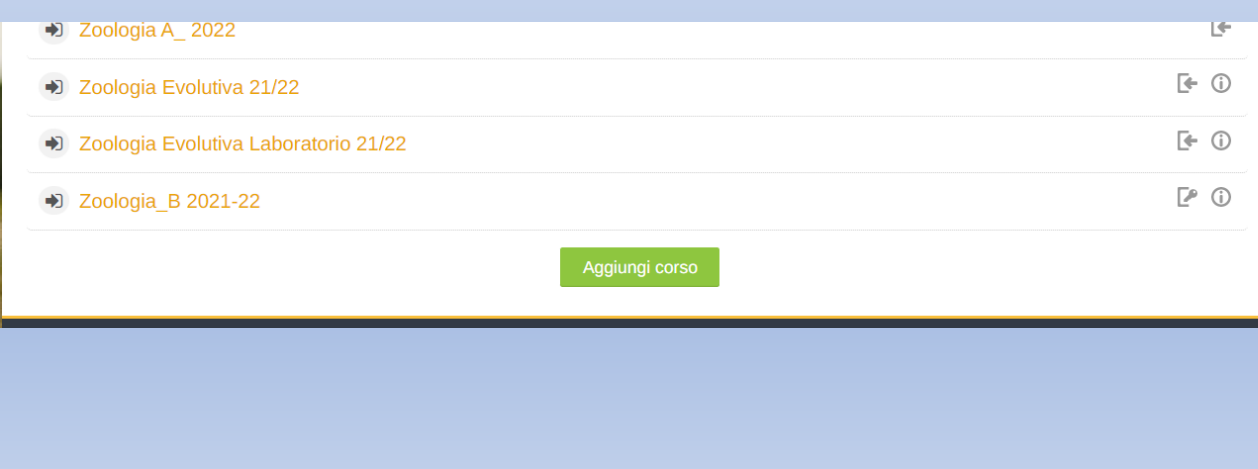

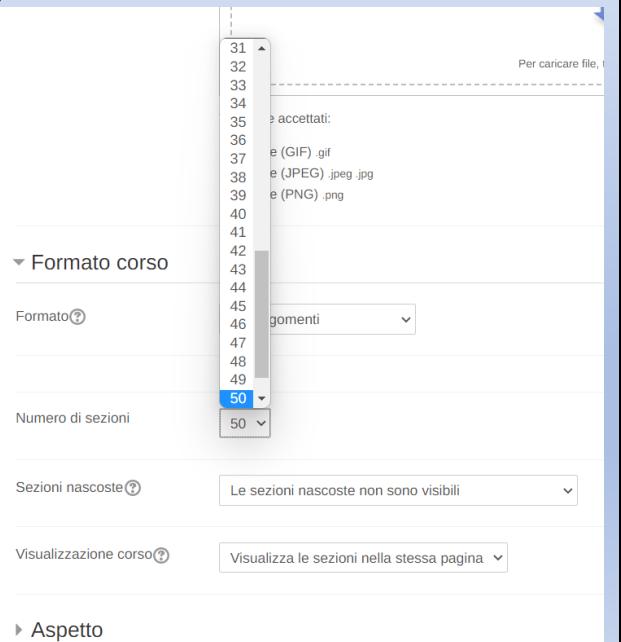

1. Scelta corso ▶ 2. Impostazioni iniziali ▶ 3. Impostazioni schema ▶ 4. Verifica e conferma ▶ 5. Esegui importazione ▶ 6. Fine

## **2)**

**Co** Amministrazione Amministrazione del corso **I**mpostazioni  $\blacktriangleright$  Utenti O Disiscrivimi da Supp\_DAD  $\top$  Filtri  $\blacktriangleright$  Report Impostazione registro valutatore C<sup>A</sup> Obiettivi Badge  $\mathbb{P}$  $\uparrow$  Backup  $\frac{1}{2}$  Ripristino  $\ln$ <u>↓</u> Importa **C**<sub>I</sub> Copia corso **O** Reset Deposito delle domande Kit di strumenti per l'accessibilità Streaming File Amministrazione del sito Þ Cerca nelle impostaz  $\alpha$ 

#### Trova un corso e importa i dati:

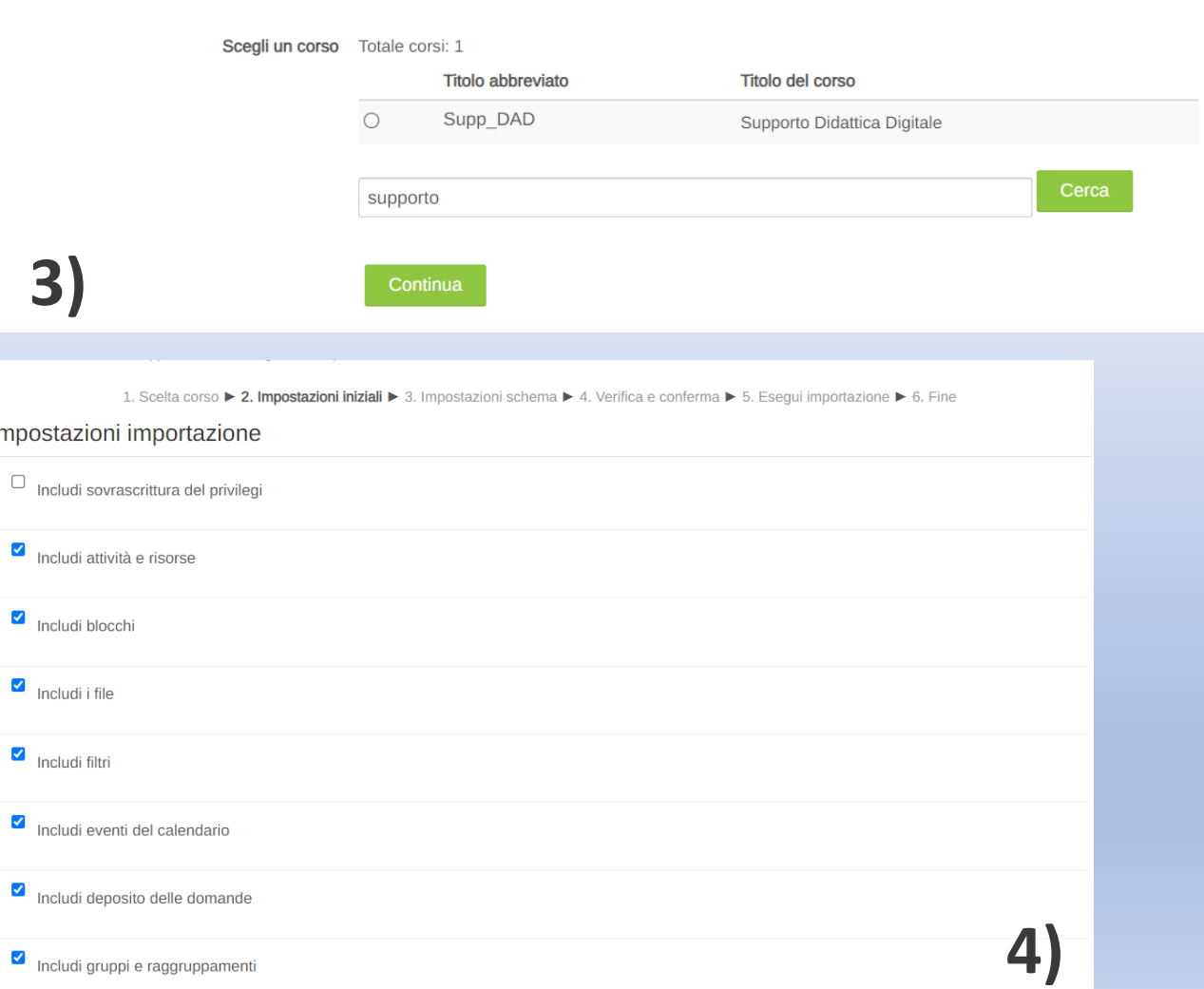

## Come importare un corso dall'a.a. accademico precedente all'a.a. attuale? (Seconda modalità)

• Andare nel corso dell'a.a. precedente

• Selezionare **Backup** dal pannello **Amministrazione**

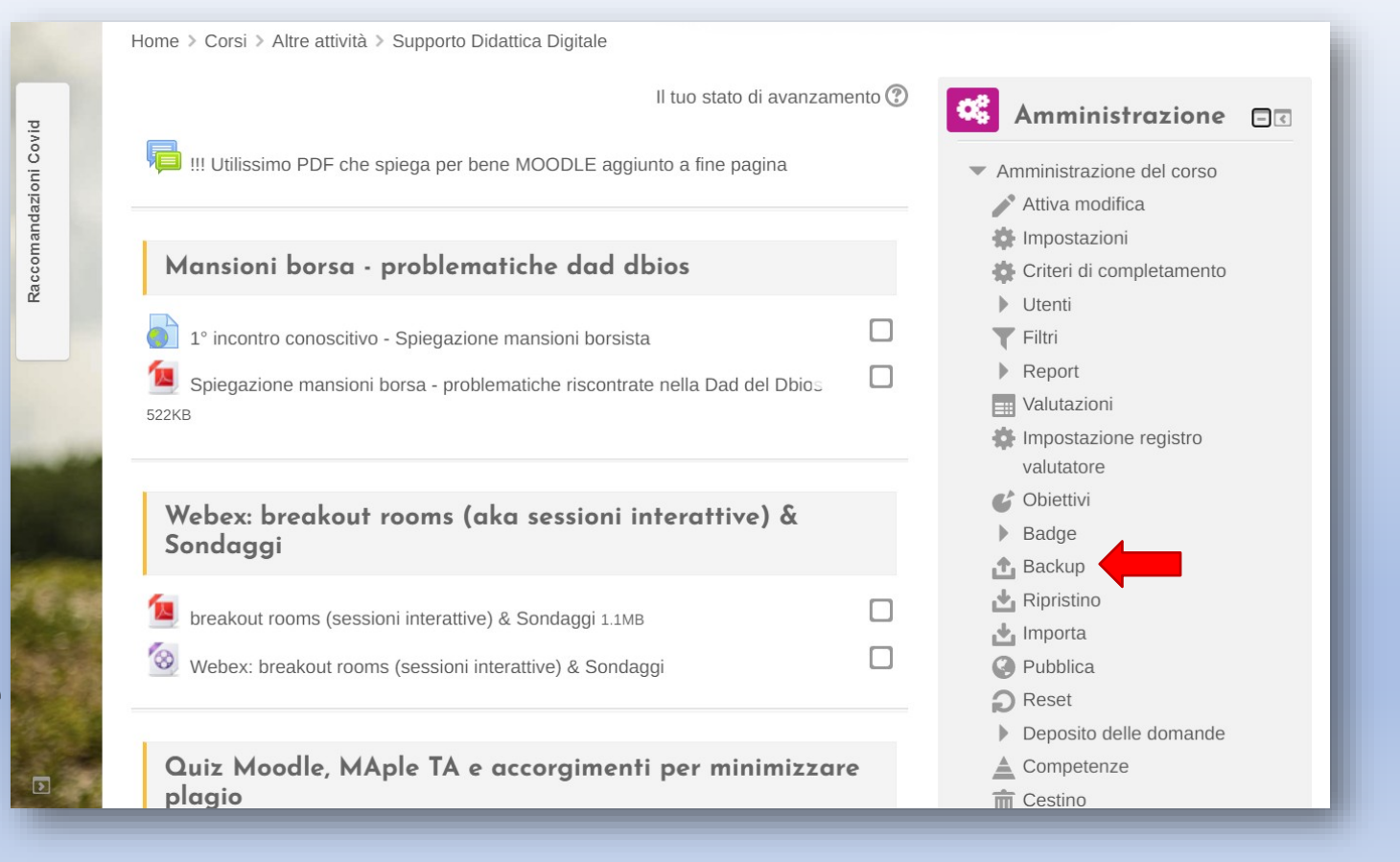

# Selezionare ciò che si vuole esportare

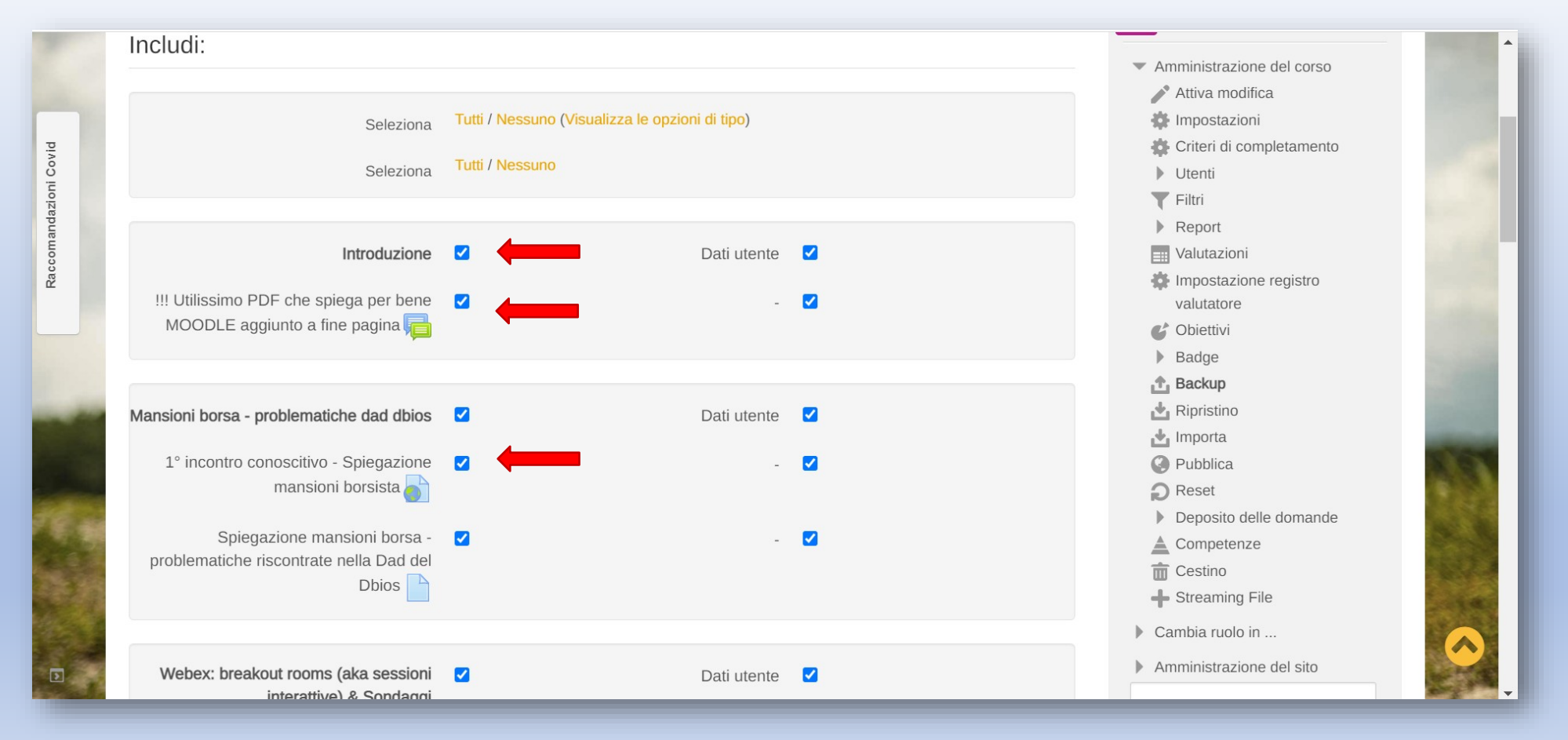

# A questo punto cliccare su 'Esegui backup'

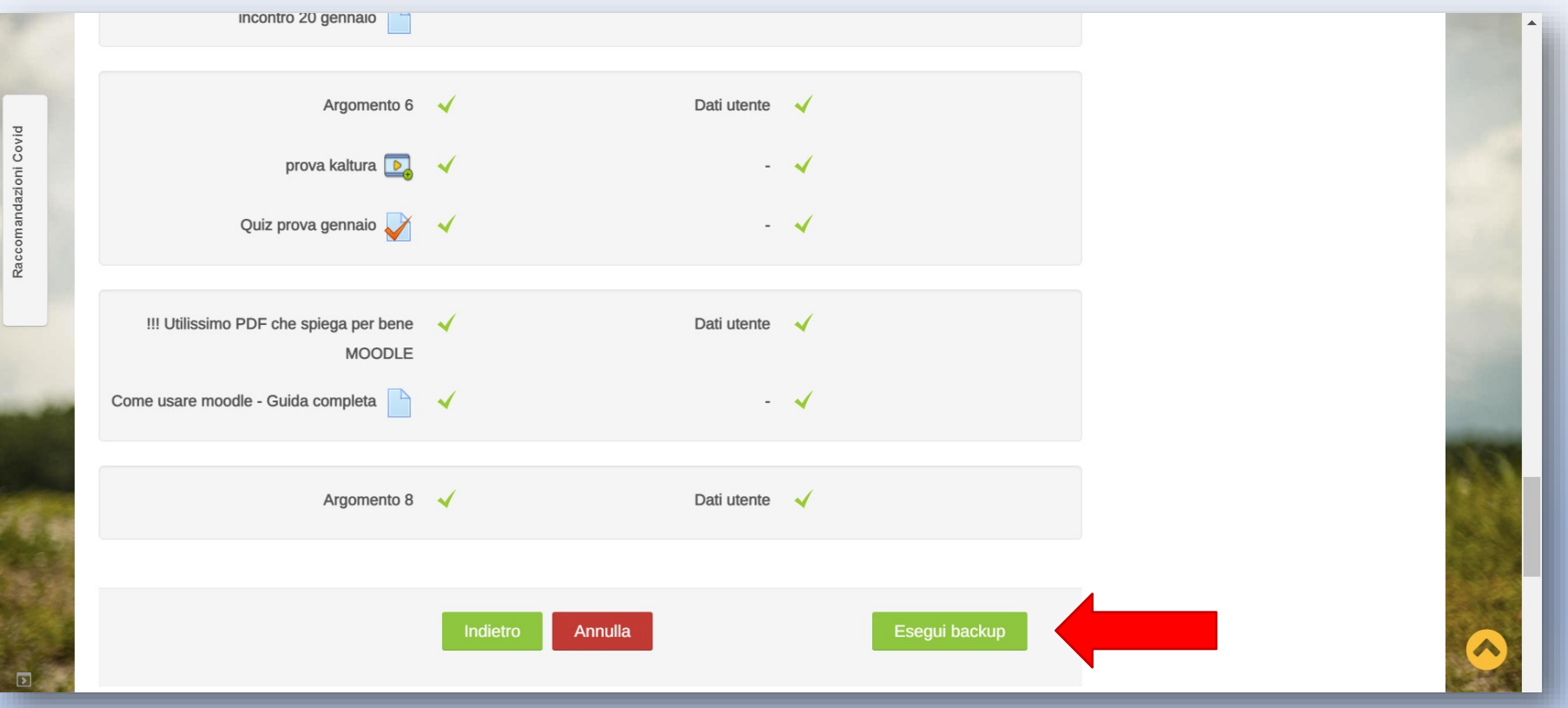

## Qui troveremo il file di Backup, se dobbiamo importare il corso in un portale moodle diverso: scaricare il file

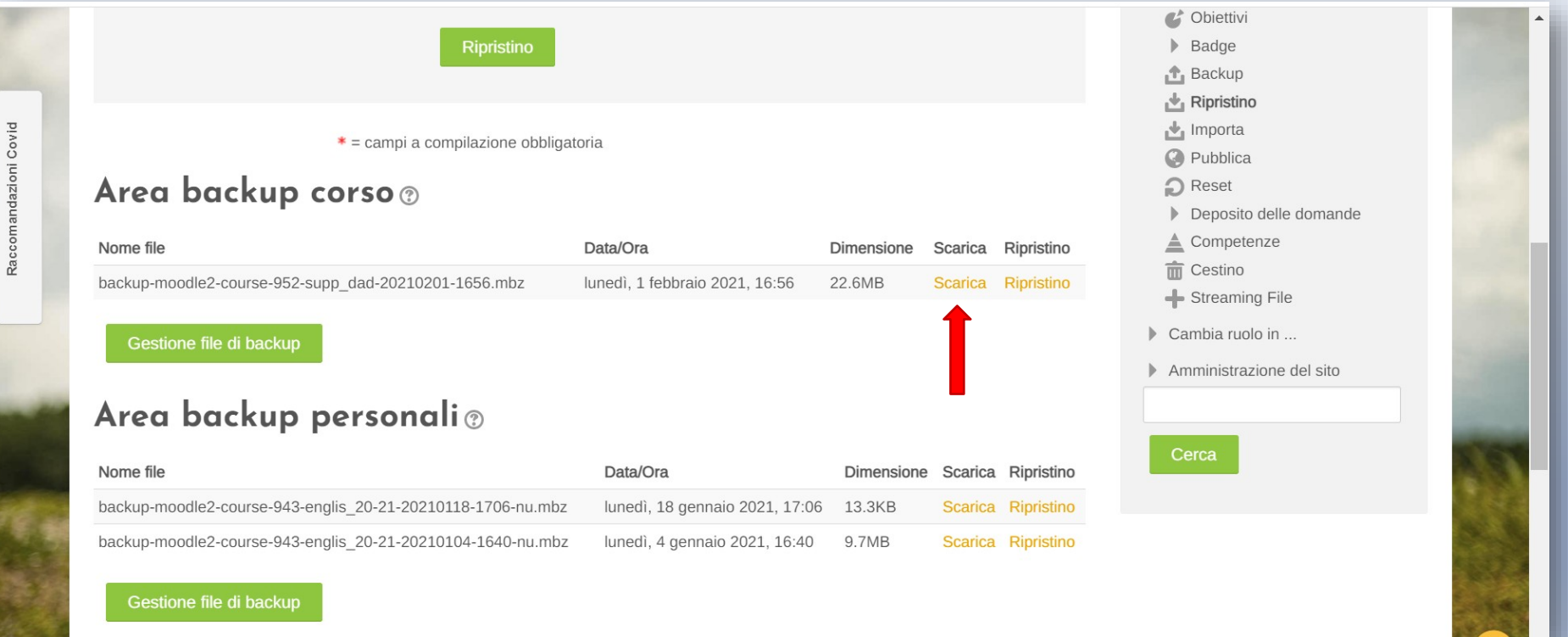

## Per importare il corso: Andare nel nuovo corso creato, in pannello di amministrazione e cliccare su 'Ripristina corso'

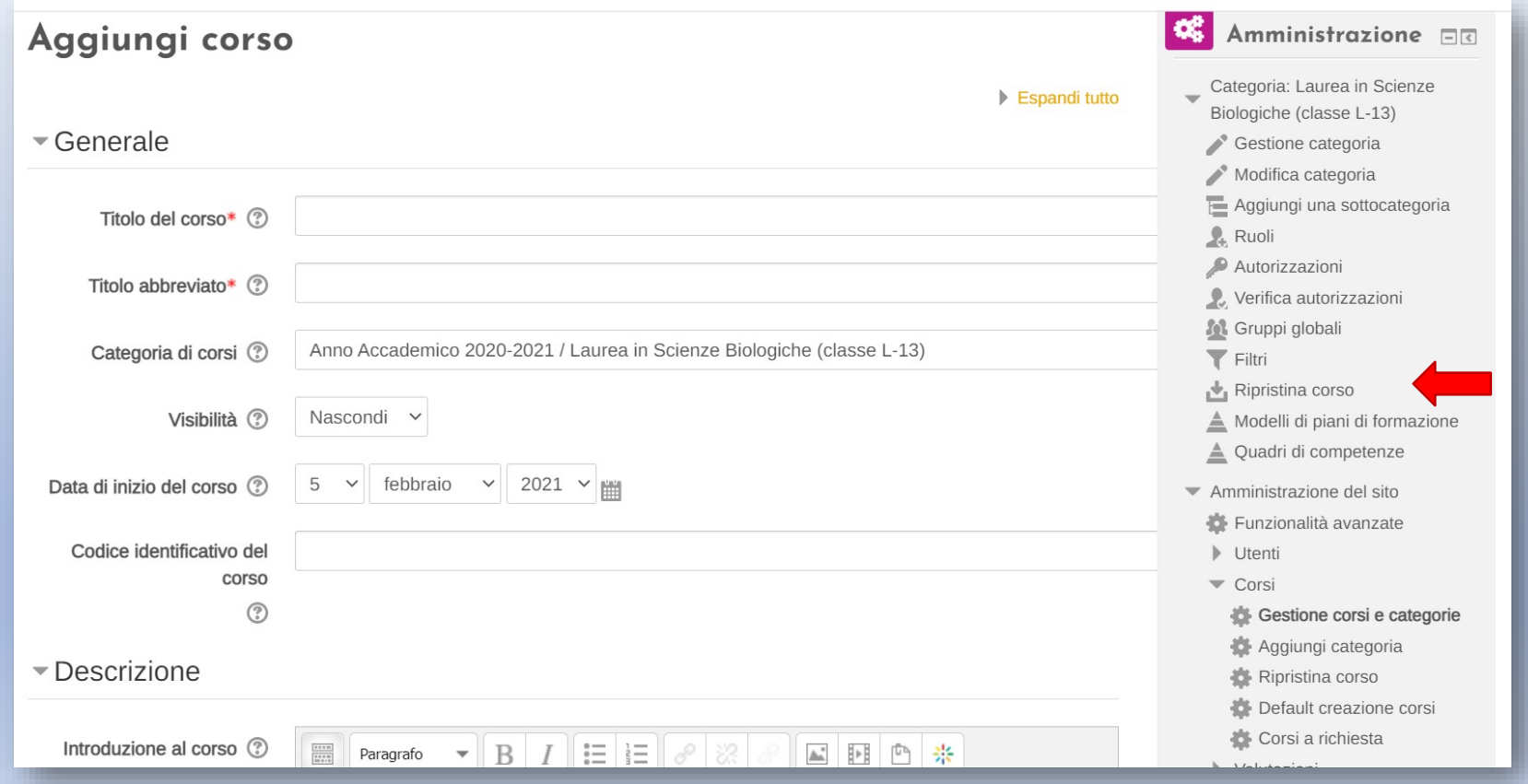

# A questo punto abbiamo due opzioni: 1) caricare il file precedentemente scaricato e cliccare su 'Ripristino'

2) cliccare 'ripristino' sul file di backup che ci interessa

 $\overline{\phantom{a}}$ 

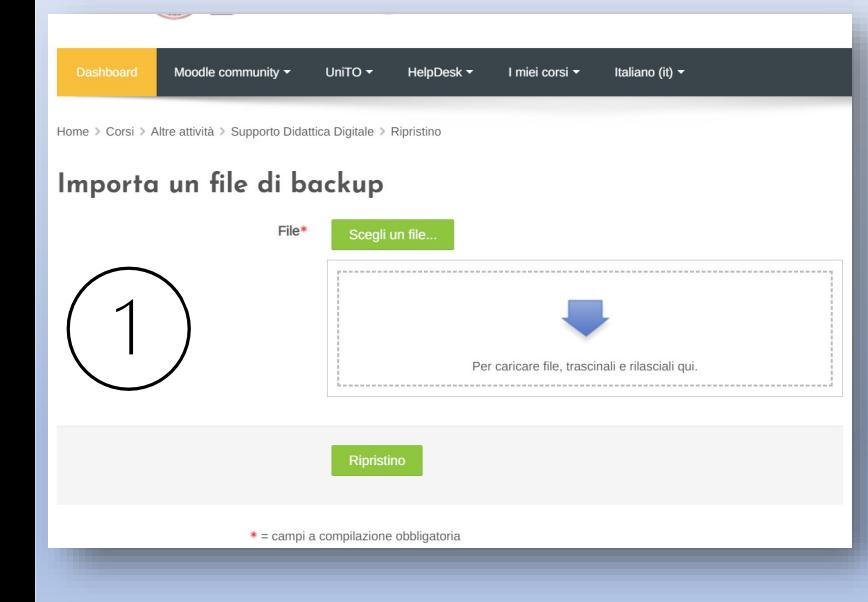

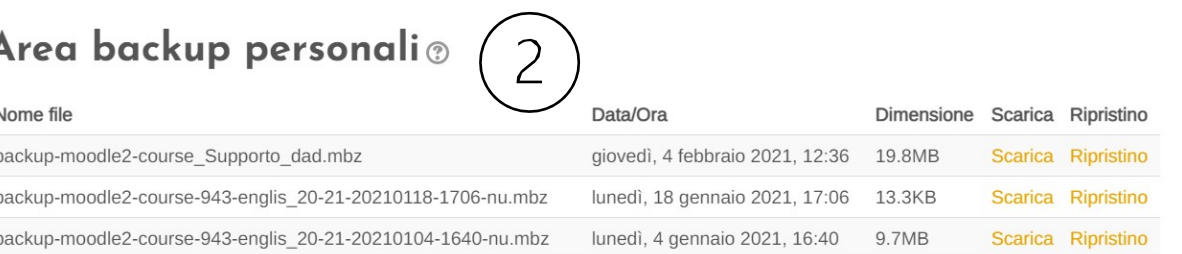

#### Gestione file di backup

Per richieste di supporto contattare didatticadigitale.dbios@unito.it